# Getting access to iView

We are committed to providing users with easy, flexible and timely access to information. It is also vitally important that sensitive information should be protected with adequate security. For this reason all users of iView are required to apply for access to view data groups on a case by case basis. The process for getting access is as follows:

#### 1. Create an account

You must be a registered account holder with the HSCIC in order to request access to the information on iView. If you do not already have an account then you will be automatically prompted to create one when you first attempt to access any of the data groups available in the service.

### 2. Choose your data group

Once you have an account simply go to the iView home page: iview.hscic.gov.uk

Navigate to the information you would like to view and select it.

#### 3. Log in

At this stage, if you are not logged in to the HSCIC website, then you will be prompted to do so. If you are logged in then you will be prompted to submit a request for access to the data group you have selected.

#### 4. Request access

Please be aware that for security reasons iView will only allow users to access information for which they have authorisation. Because of this the application process varies from one data group to another and you will be asked to apply separately for each data group you wish to view.

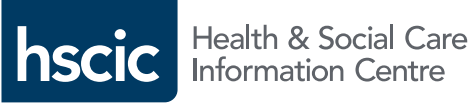

# A quick guide to iView

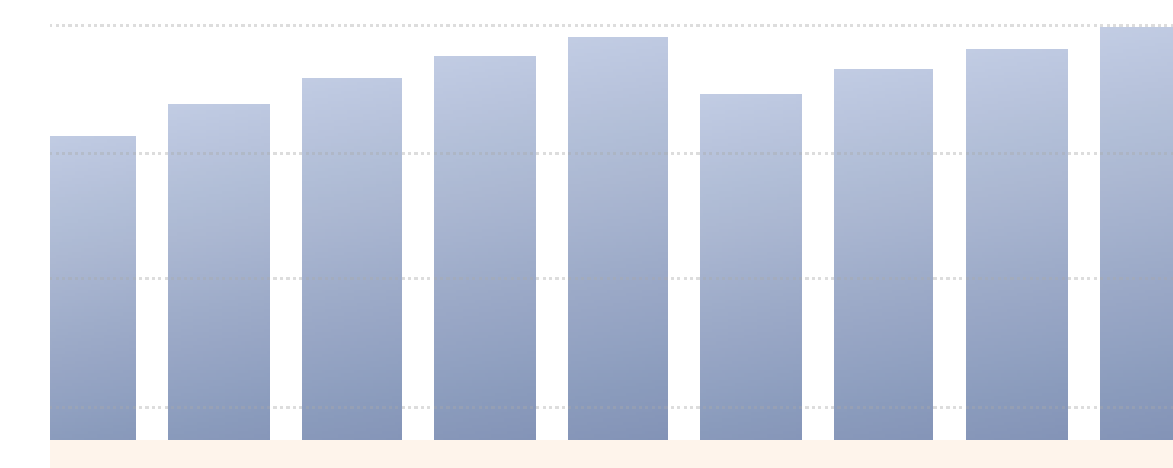

iView is an online service that provides quick, easy and flexible access to a wide range of health and social care information.

# iView Support

iview.hscic.gov.uk 0300 030 5678 enquiries@hscic.gov.uk

# iview.hscic.gov.uk

# How to use iView

The screen has two main areas. In the top section is the "Work Area" where you can select and manipulate data and create reports. Below this is the "Display Area" where resultant tables and charts are generated.

# Work area

# 1. Measures list:

The list of available measures will vary depending on the data group being viewed.

## 2. Dimensions list:

Defines the dimensions that can be cross referenced against the measures to produce your customised charts and tables. The list of available dimensions will vary depending on the data group being viewed.

# 3. Filter, Rows and Columns fields:

Drag and drop your "Measures" and "Dimensions" from the available list into these fields to create your customised report. When a field is filled a drop down menu appears that allows you to fine tune the values to be used from your selection.

### 4. Views area:

Any views that you have saved will be displayed here and will automatically be updated when fresh data becomes available. Choose "save current view" to keep your data selection.

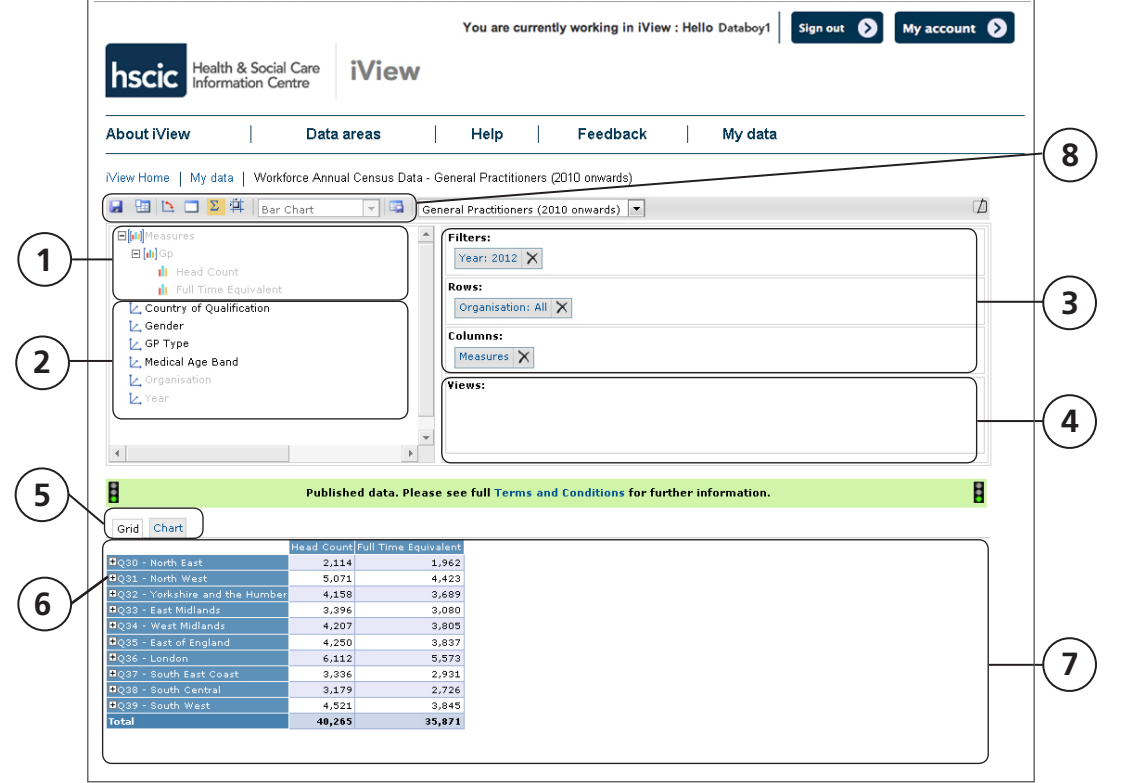

Displays all the functions you need to customise the data you are viewing Save current view to disk **ED** Copy grid/chart to clipboard Pivot the current view **Clear the current view**  $\Sigma$  Toggle the view totals on/off Bar Chart Change chart type Save current view

8. Customising icons toolbar:

# Display area

## 5. Display area tabs:

The "Grid" and "Chart" tabs allow you to select how you would like your data to be displayed. You will find essential definitions about the data group you are using in the "Important Documents" tab, as well as information about when and how the data was gathered.

# 6. Category expander:

Clicking on the "+" symbol enables you to expand the category list and view greater levels of detail for the selected data.

# 7. Chart/grid display area:

Once you have selected the data you wish to view the resultant table or chart will be displayed here.